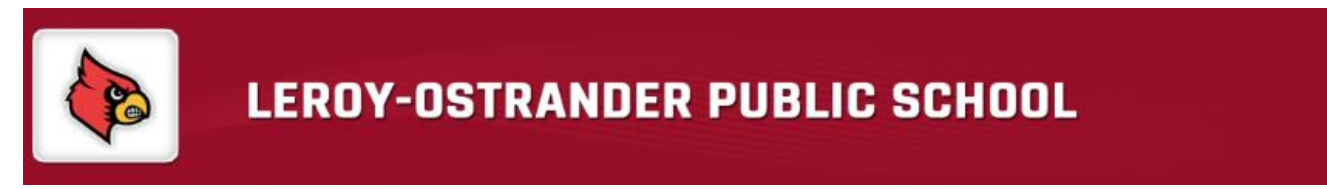

- 1. Go to Leroy-Ostrander Activity Registration Homepage <https://leroy-ar.rschooltoday.com/>
- 2. Read the instructions and click the Athletic Team Registration Icon

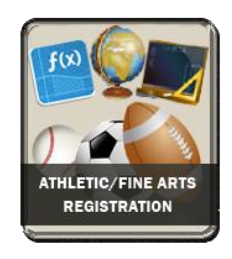

3. Create an account or Login as a returning user. For returning users, proceed to step 7.

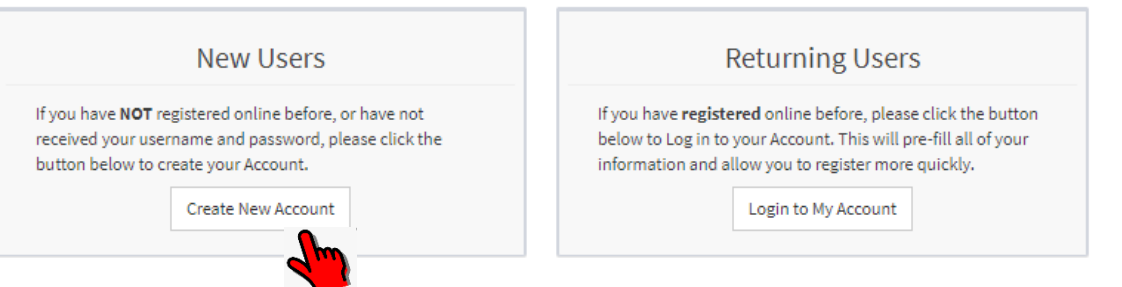

- 
- 4. **New USERS**: Enter your name, username & password and email address to create an account. Click on the I'm not a robot and wait for the green check to appear before clicking Sign Up
- 5. **Returning USERS**: Proceed to #7 below

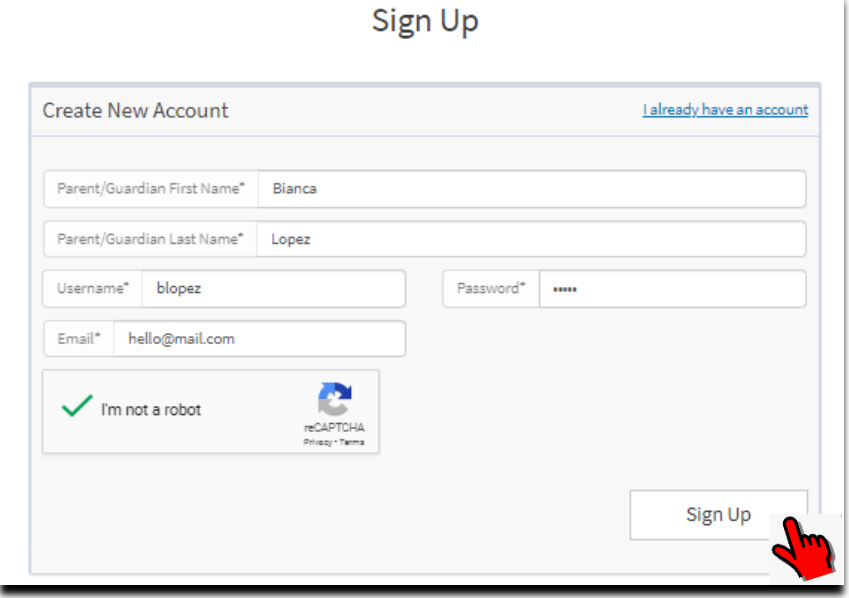

## Registration | Login

6. After clicking sign up, it will say that your account has been created and need to be activated

Thank You For Signing Up!

Before we can activate your account, we need to confirm your email address.

Please login to your email account and look for the email from us with subject line "Confirm Your Activity Registration Account". Click the link inside the email to activate your account. If you have not received an email within a few minutes, please check your spam or junk folder.

Please go to your mail inbox and click the **activation link**. If you can't find the email, check your spam folder or contact the school for further assistance.

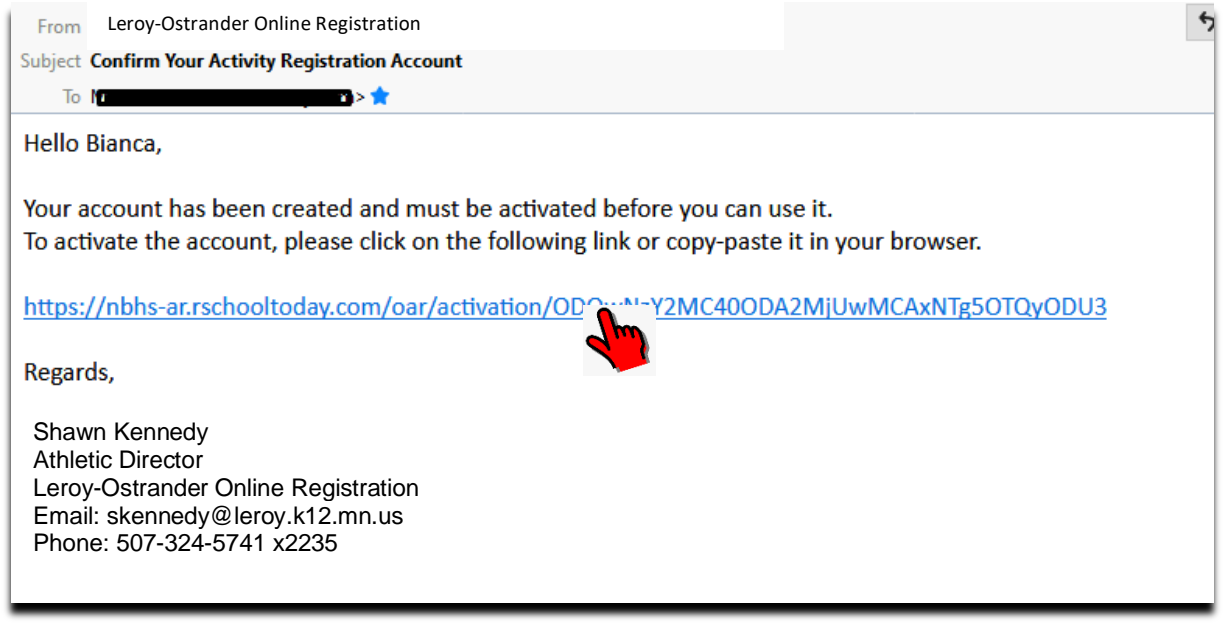

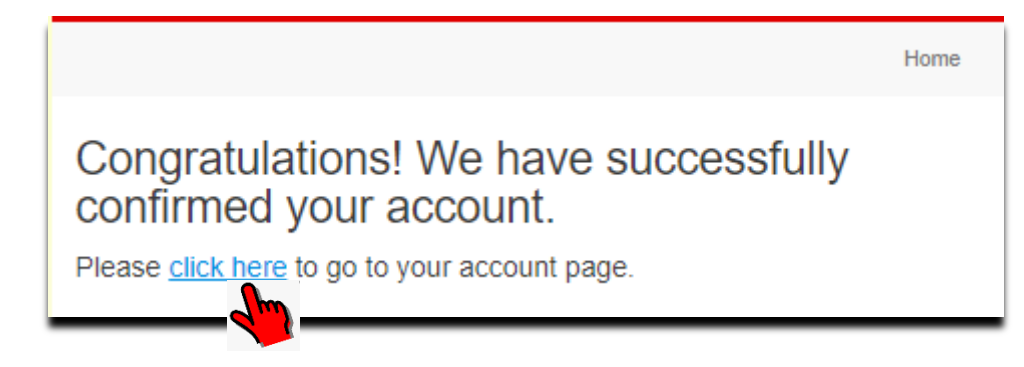

7. You will be directed to your family account. Click the blue **REGISTER** link to start your registration.

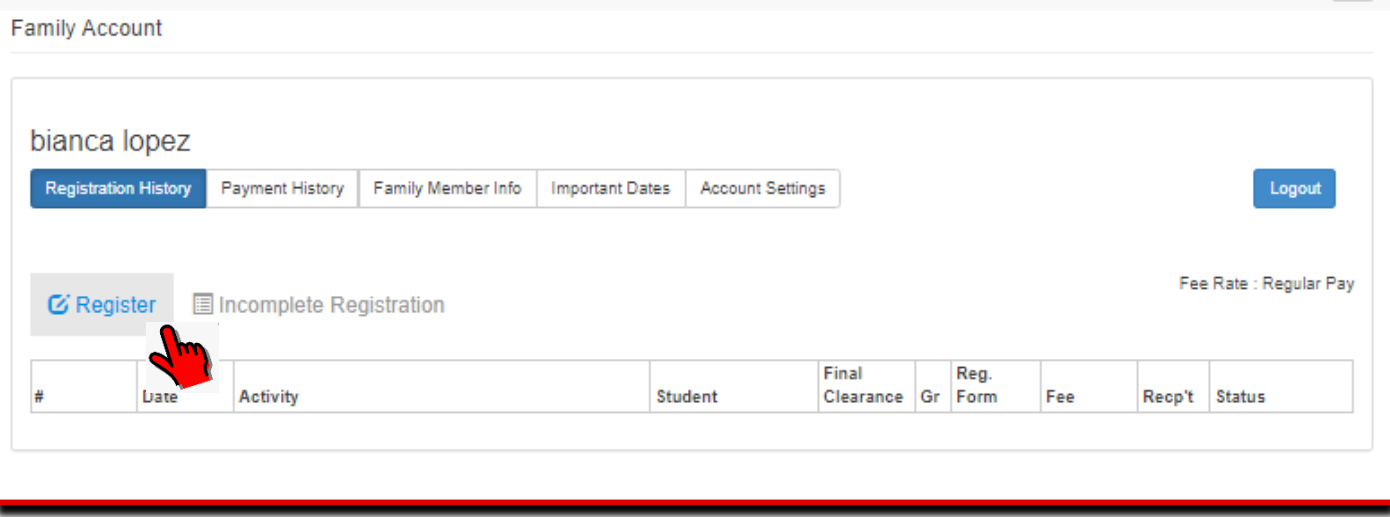

## 8. Fill out the registration form and click Next Page at the bottom

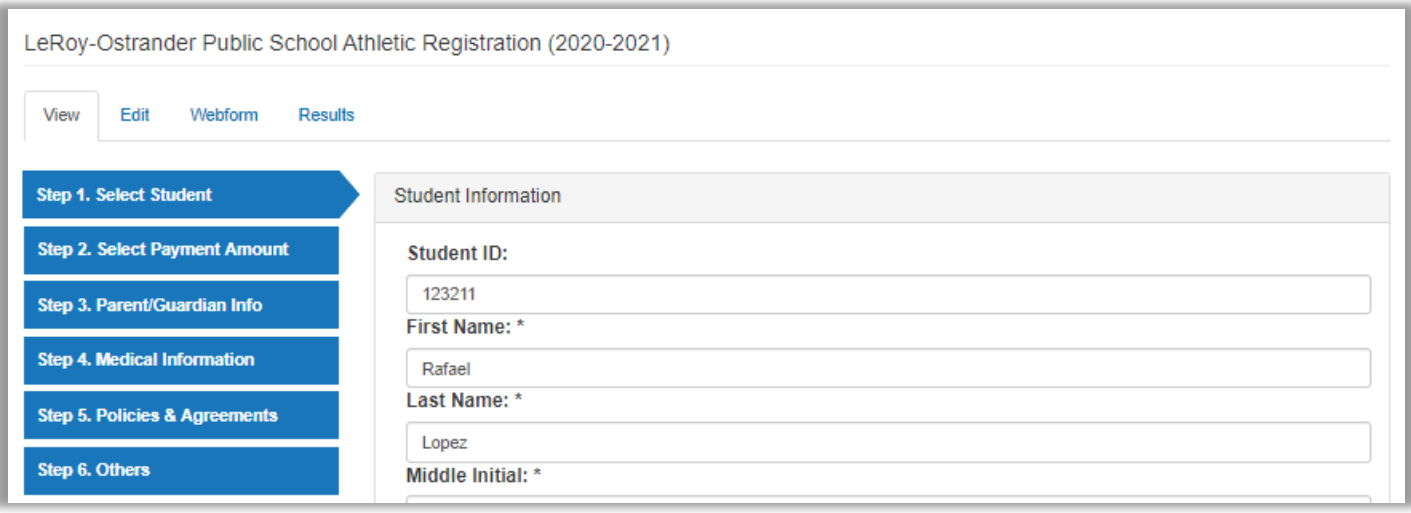

- 9. Fields with asterisk(\*) such as allergies / medical conditions are required. You may enter **N/A** if not applicable.
- 10. Page 5 Read all acknowledgement and check all checkboxes. Sign the electronic signature then click Next.

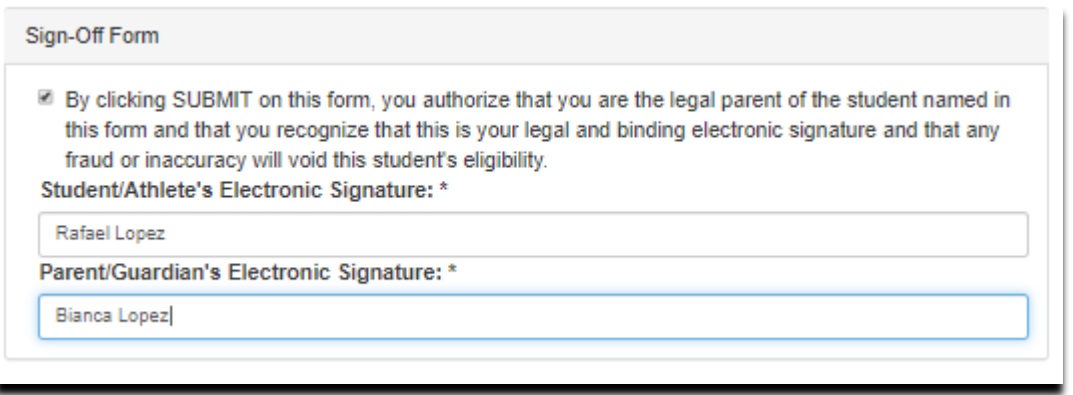

- 11. If you missed any required item, you will receive an error and the field will be highlighted in red.
- 12. Checkout page will give the details of the registration and sports selected. Click **Submit**.

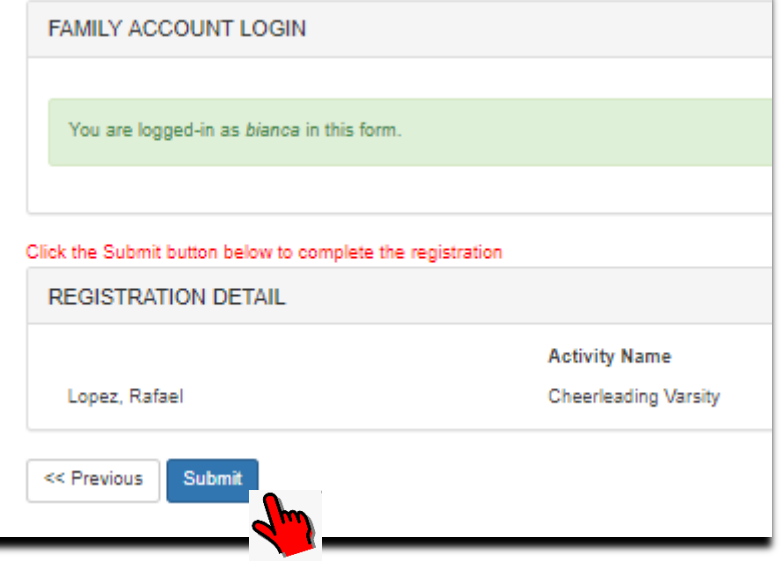

13. You have successfully submitted your registration!

The next page shows the list of sports you selected. You may click 'View My Account' to go back to your family account and registration history.

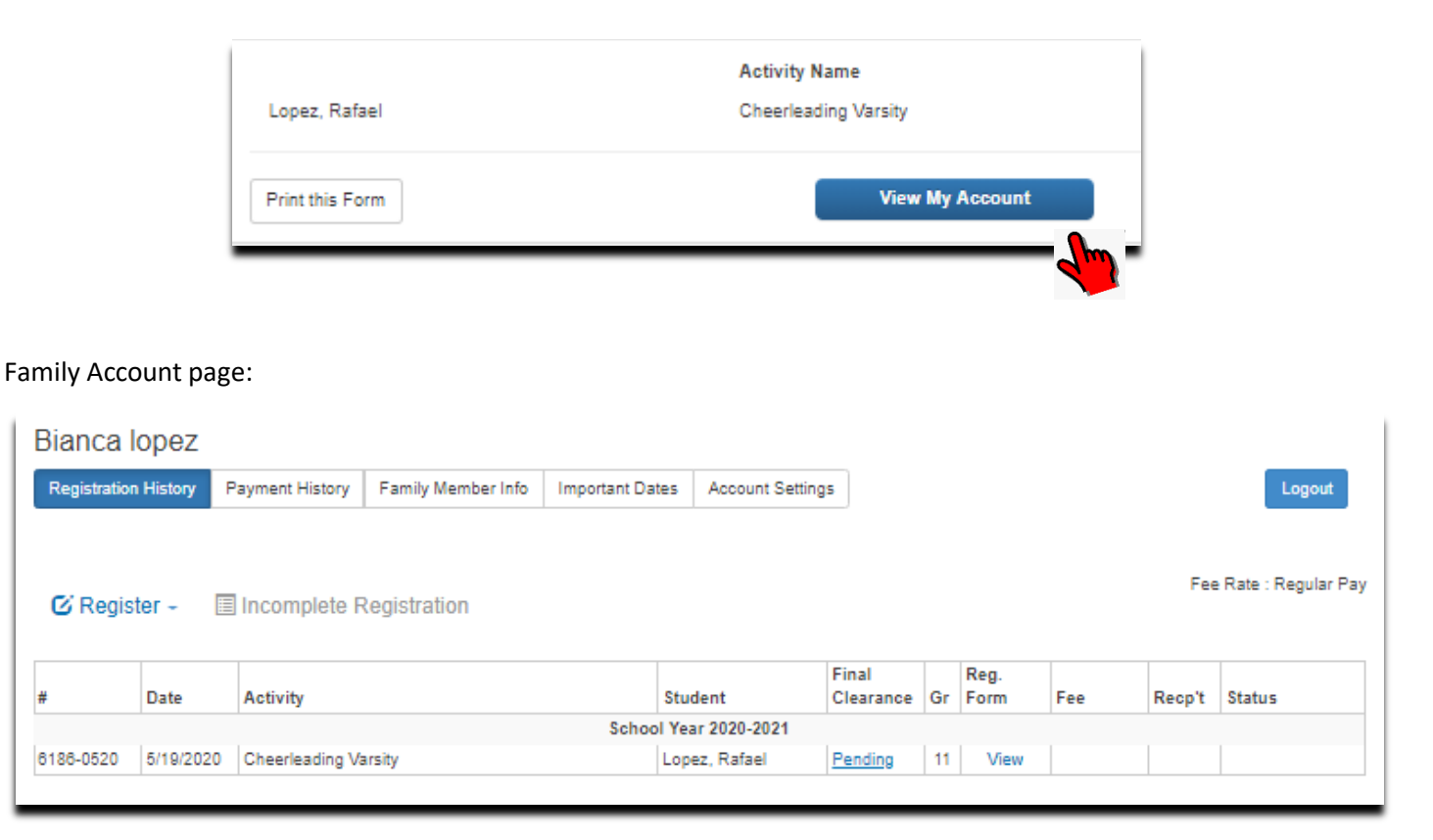

- If you want to add a sport, click the Register link and select the student name. All fields except Grade and Sport will be pre-filled with your previous answers. You may edit any answer as needed.
- If you want to register another child / student, click the Register link and select '**Register New Student**'

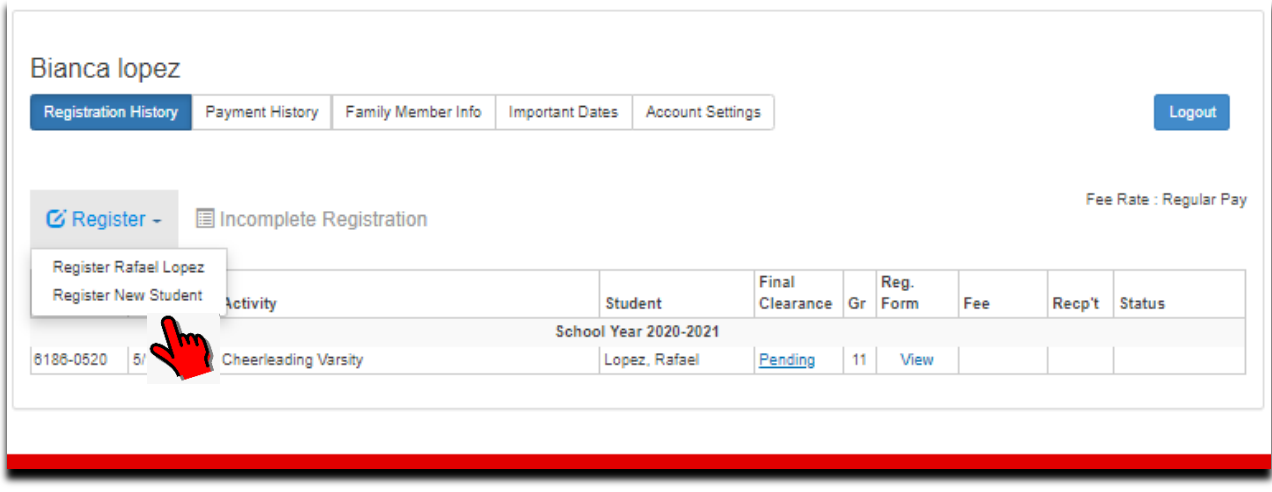